# **MyLab Browser Check Test - Final Report**

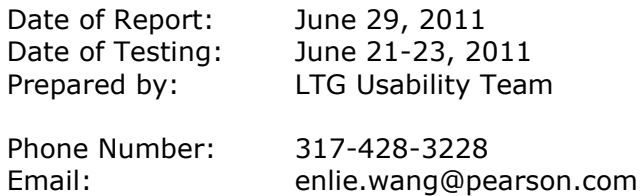

## **Table of Contents**

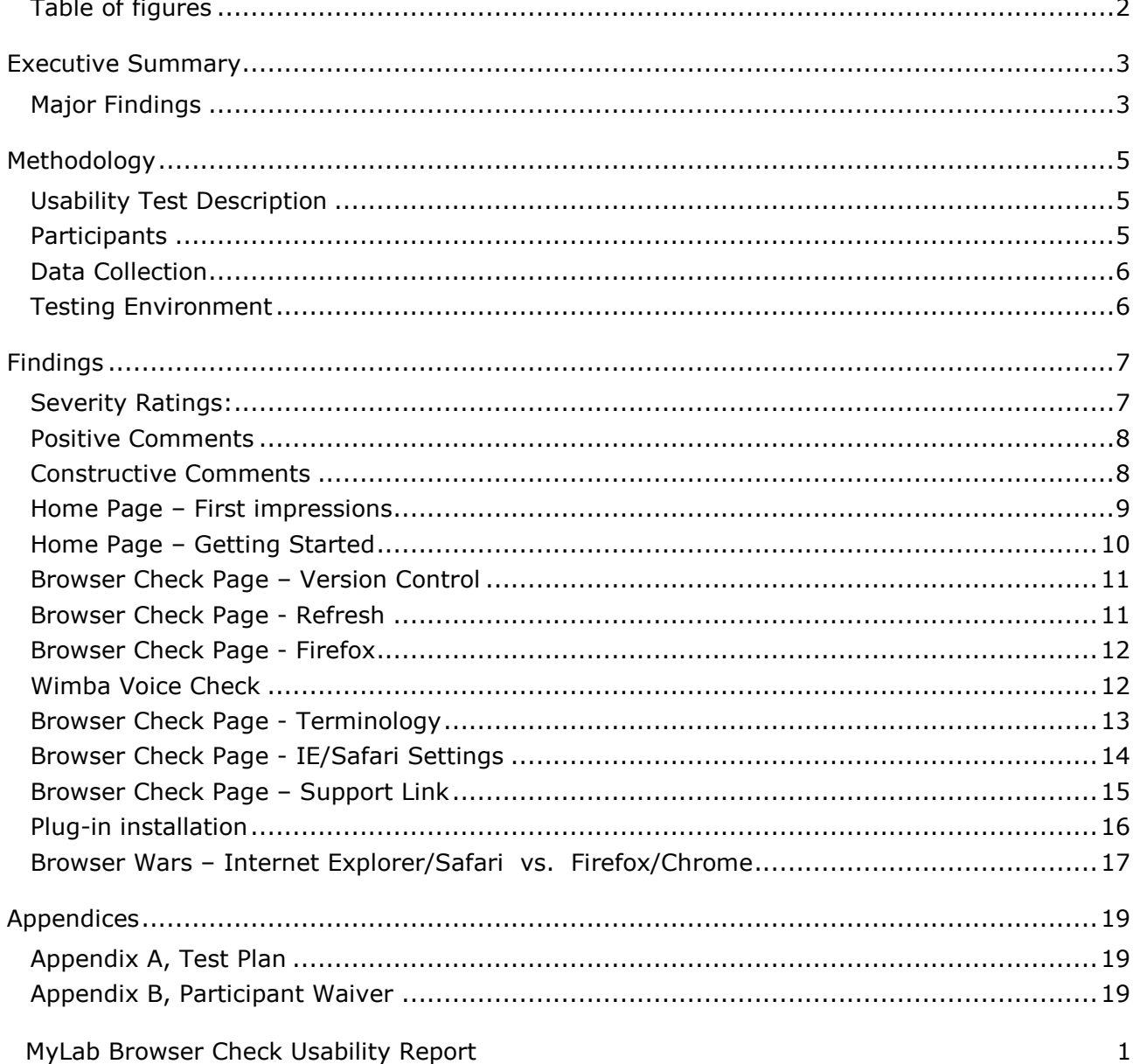

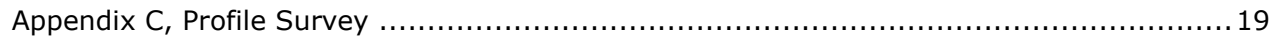

### <span id="page-1-0"></span>**TABLE OF FIGURES**

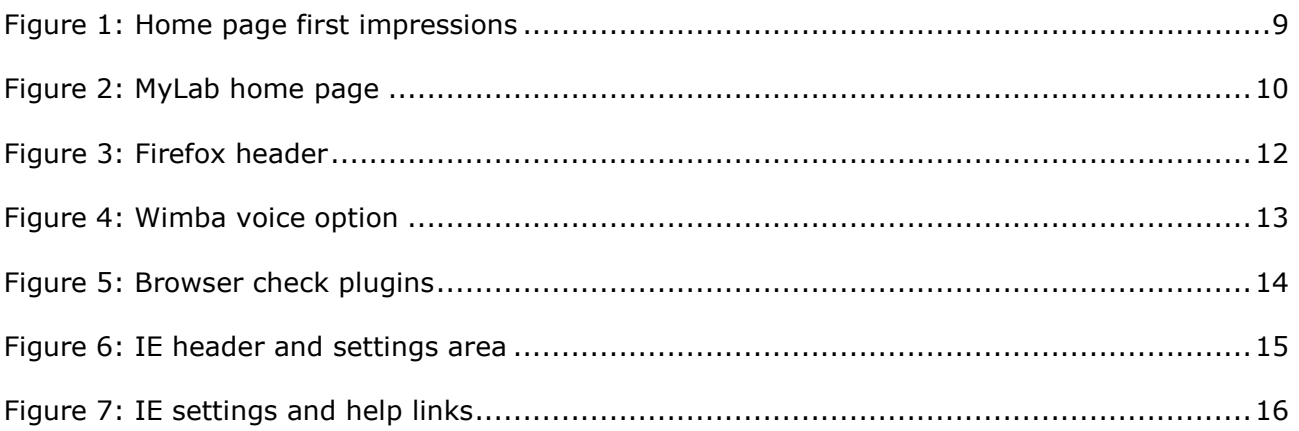

## <span id="page-2-0"></span>**Executive Summary**

The objective of this study was to investigate the usability of a working MyLab browser check prototype. Eight participants were recruited according to pre-defined criteria (balanced user types and preferred Web Browsers).

In general, reactions to the registration process were positive.

### <span id="page-2-1"></span>**MAJOR FINDINGS**

- Overall, users like the design and thought it was easy to understand at a glance
- 87.5% (7 of 8) were fine with the button label "Download" as it was a call to action and close enough to resulting sequence
- 50% (4 of 8) expected to see the browser check page auto-refresh upon completing a plug-in installation and show a green check mark; however, most eventually tried closing and reopening the page to see if the status changed
- Users generally understood the term "null", but thought leaving it blank or use other labels (i.e N/A, unknown…) might be better
- Users believe that the green check mark means they are ready to go; not realizing that "version" can still be an issue -- this has a high chance of being a pain point
- Users had no problem noticing the yellow circle and exclamation point in either the upper right settings list or the main body
- Users understood the upper right three options were browser settings rather than plugins and seemed to like the separation in the page layout
- User did not appear to have much too trouble turning off the pop-up blocker, though the help text could be more precise
- 80% (4 of 5) of the Firefox users noticed the "Your browser is not supported" message right away; however one (1) was not sure if that meant overall or because of missing plug-ins.
- Some Firefox users hesitated at the line "Download a supported browser:" above the IE and Safari icons since they already had at least one of them installed depending on the PC operating system
- 40% (2 of 5) Firefox users thought they would try using Firefox and only switch browsers if they run into trouble viewing content
- One Apple/Firefox user was surprised that in this era Firefox was not supported
- 100% (3 of 3) Apple users preferred the Firefox browser over Safari, seeing Safari as slow

- One user expected to see a Help or Support option near the top of the page
- Commentary by an instructor that school lab computers may have installation locked or are wiped on a regular basis
- No major response differences between instructors and students noted
- 87.5% (7 of 8) did not know of, or were sure about, which browser could open PDF without Acrobat Reader installed

For more information, see the [Findings](#page-6-2) section.

## <span id="page-4-0"></span>**Methodology**

### <span id="page-4-1"></span>**USABILITY TEST DESCRIPTION**

The test plan (see [Appendix A, Test Plan\)](#page-18-1) was developed by Enlie Wang, Stuart Ough, Rich Buttiglieri and Craig Marcus. The browser check prototype page was developed by Craig Marcus.

Sessions were conducted remotely by the LTG usability team (Enlie Wang, Stuart Ough, and Stephen Goforth) and were observed by Craig Marcus. Participants were asked to sign a waiver (see [Appendix B, Usability Participants Waiver\)](#page-18-2) and complete a background information survey (see Appendix C, Background Information Survey) before the study. Each session lasted approximately 30 minutes and was recorded using Techsmith's Morae software and the WebEx recording feature. During the session the participants were asked to open their preferred browser, view the browser check page, and complete the steps they felt were necessary to prepare their browser for using the MyLab product.

Recorded sessions can be found at the LTG UX Group website:

[http://ux.pearsoned.com/research/usability/usability\\_studies/Browser%20Check/index.html](http://ux.pearsoned.com/research/usability/usability_studies/Browser%20Check/index.html)

Login credentials to access this page are:

- Username: design\_web
- Password: pearson

### <span id="page-4-2"></span>**PARTICIPANTS**

 $\overline{\phantom{a}}$ 

Eight (8) users participated in this study. They were recruited using internal contacts held by the LTG usability team. Participants were pre-selected according to following criteria:

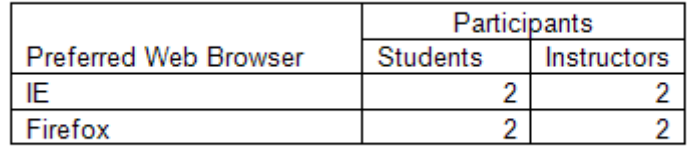

Student participants received a \$25 honorarium (American Express gift card) for their time. Instructors received a \$50 honorarium (American Express gift card) for their time.

The following table summarizes the participants' demographic profile (\*):

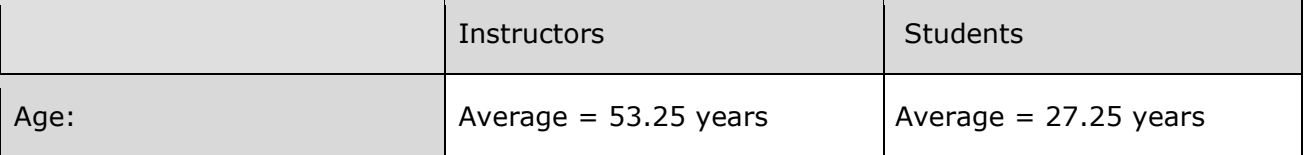

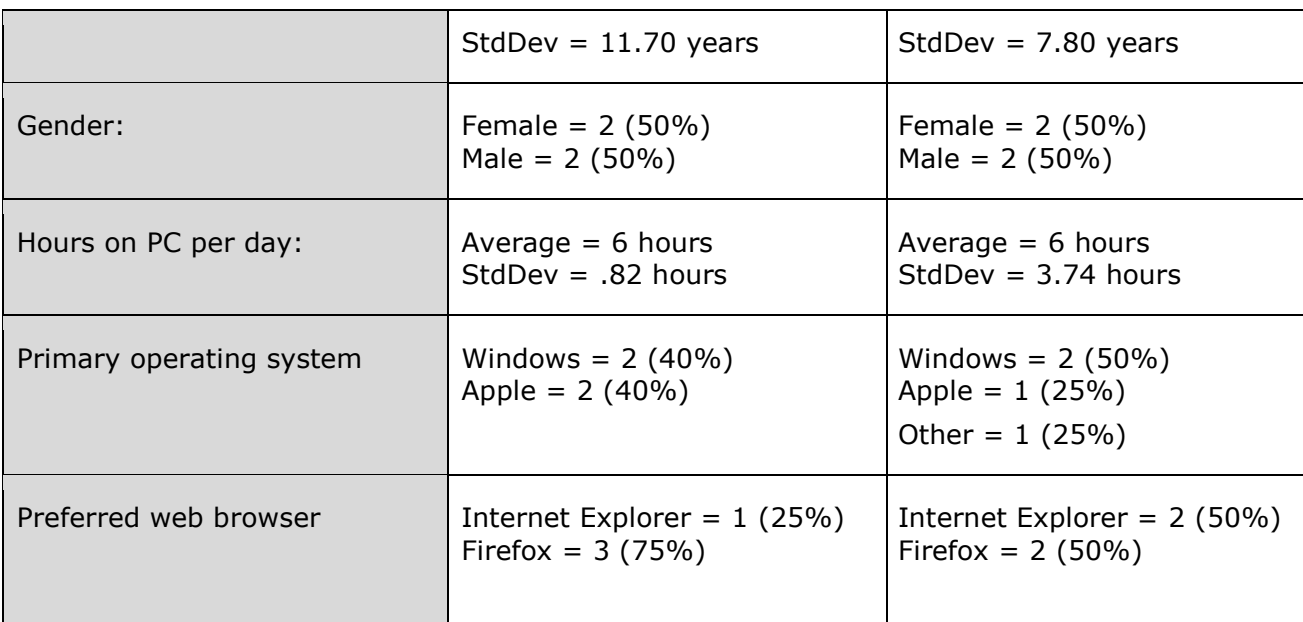

It is worth pointing out that among the 3 Apple user's 100% (3 of 3) preferred Firefox over the native Apple OS browser, Safari

### <span id="page-5-0"></span>**DATA COLLECTION**

For each session, the user connected remotely using the WebEx conference tool. Screen activity and audio was recorded using TechSmith's Morae software. The users' demographic information was collected using online profile survey before each evaluation.

Participants were asked to give initial reactions to the MyLab homepage design. They were then directed to open the browser check window and attempt to work through the page. Participants were asked questions during the process and encouraged to use a talk-aloud protocol. A review of each session recording was conducted using TechSmith Morae Manager tool to capture approximate error rates, participant quotes, and general observations.

#### <span id="page-5-1"></span>**TESTING ENVIRONMENT**

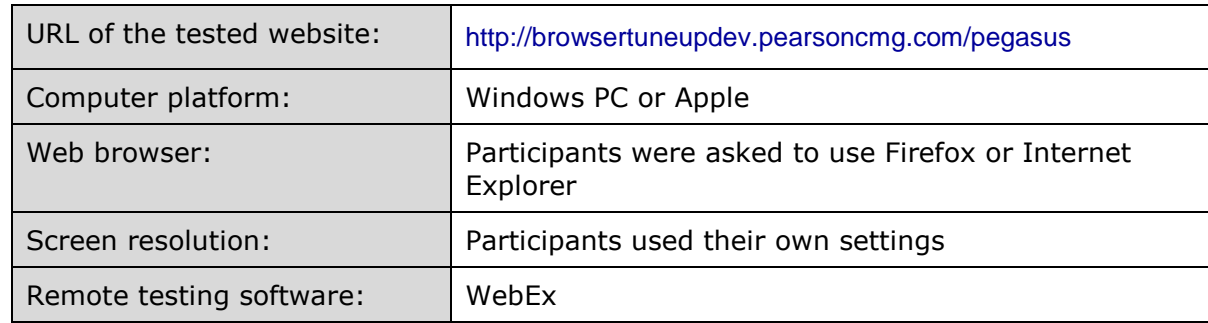

The remote participants' computing environment:

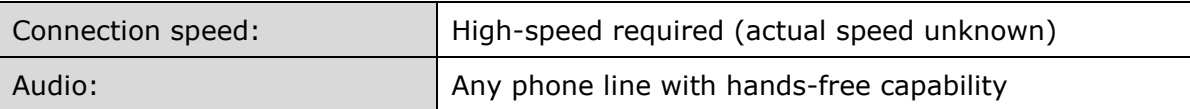

The facilitator's computing environment:

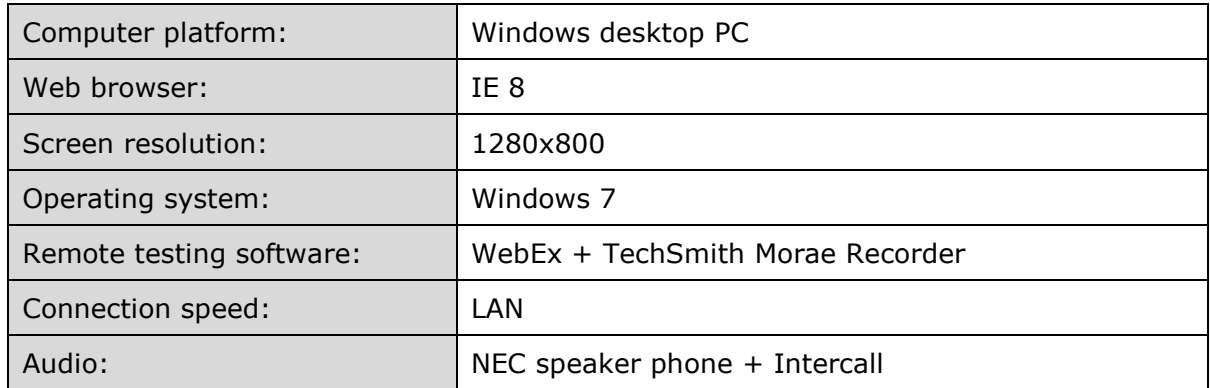

# <span id="page-6-2"></span><span id="page-6-0"></span>**Findings**

### <span id="page-6-1"></span>**SEVERITY RATINGS:**

**High** – These are the most severe issues. Issues at this level prevent users from completing a specific task or from completing their test. These issues should receive the greatest attention.

**Medium** – These issues make completing a task more difficult. If medium issues occur on frequently used elements of the application, they should be addressed as high severity level issues.

**Low** – These are the least offensive issues. Low severity issues are ones that relate to interface enhancements. Addressing these issues could make the application easier to use.

**N/A** – These are items of interest only; patterns that were noticed. Watch and discuss these items and their impact on systems as environments and standards change.

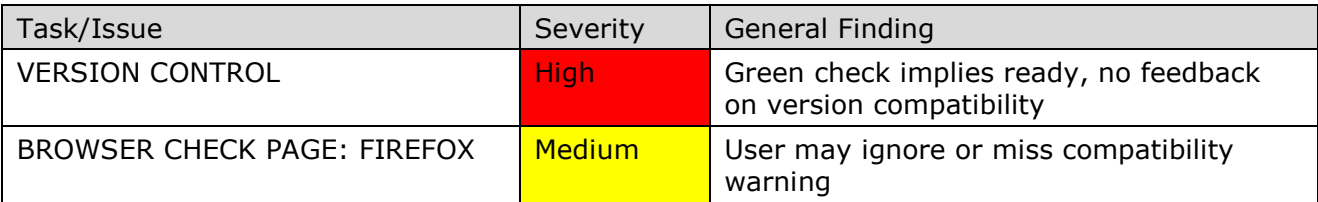

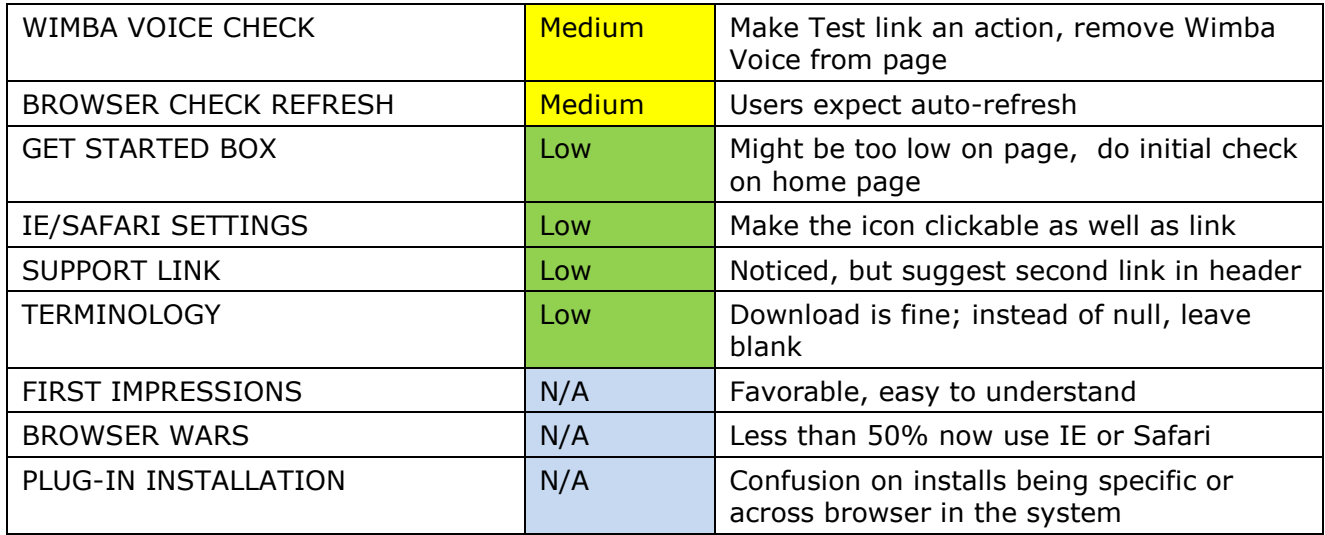

### <span id="page-7-0"></span>**POSITIVE COMMENTS**

Users liked the overall design of the browser check page and thought it was easy to understand at a glance. Comments when asked how the process was overall include:

- "I'm color blind and it still has enough contrast." Debra.
- "Wasn't painful. Very easy." David Si.
- "Pretty straight forward process" Patricia.
- "Wouldn't change anything." Whitney.
- "It was pretty easy actually. They have everything for your and they check it off if you have it." – Victoria.

#### <span id="page-7-1"></span>**CONSTRUCTIVE COMMENTS**

While the overall impression was favorable, users had some constructive comments as well.

- "Fine, I worry that students couldn't install plugins on school computers." David S.
- "A little surprising since Firefox has been around so long. Firefox would be preferable to use over Safari. I'm surprised by some of the plugins being used (Shockwave) ... old tech" – Matt
- "I would like to see a browser test on the main page. The pop-up blocker is clickable, but confusing. This is a pain." – John I.
- "When a student logs off a school computer, it wipes it clean." John I.

### <span id="page-8-0"></span>**HOME PAGE – FIRST IMPRESSIONS**

Severity: N/A

The majority of users stated they first noticed the person in the picture and/or the area with the picture in general. The top three areas stated were:

- 1. The picture of the person
- 2. The left side navigation
- 3. The Getting Started box

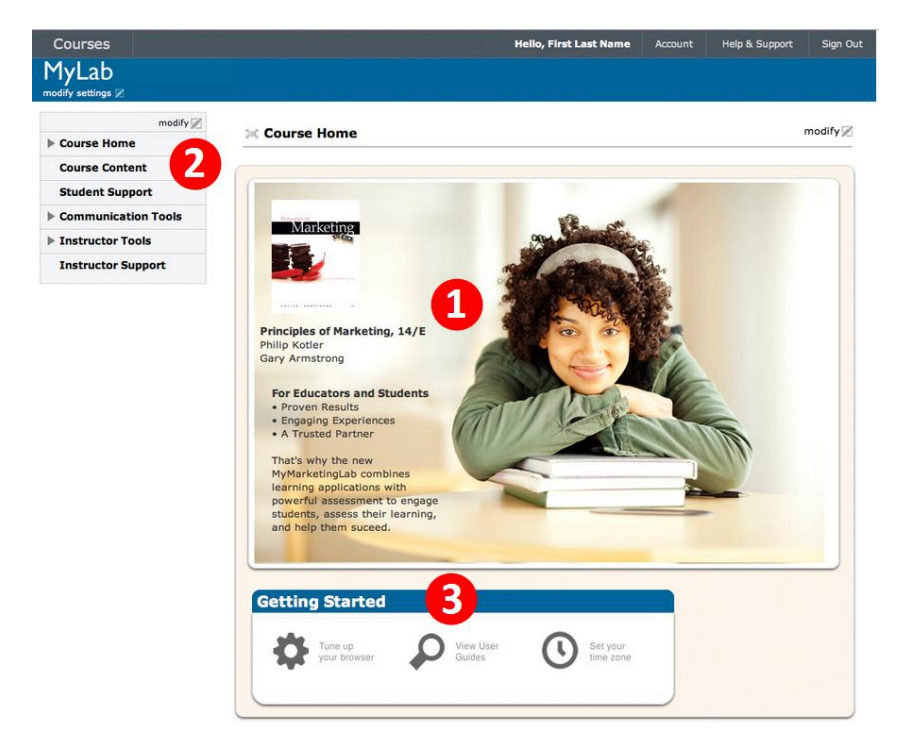

### <span id="page-8-1"></span>**Figure 1: Home page first impressions**

#### **Recommendations:**

None

### <span id="page-9-0"></span>**HOME PAGE – GETTING STARTED**

Severity: Low

The Getting Started box was listed among the first items noticed during the initial review of the MyLab homepage prototype. *One caveat is that the user could not click on the page options,*  whereby removing the chance they move deeper into the site before noticing the Getting *Started area.*

Once noticed, participants appreciated the three options within the box. People also generally understood the phrase "Tune up your browser" to a level they were not surprised by the page once opened.

When asked how likely they would be to click on the "Tune up" option based on their perceived understanding of what it lead to, 25% (2 of 8) of participants were direct and stated they would not click it; instead they would just try using the online course first and return to Getting Started only if they ran into trouble viewing content. Therefore, based on current browser usage statistics (see below), it is conceivable that a number of Firefox and Chrome users would not see a browser compatibility warning located on the popup until after they had begun using the MyLab product to some extent.

It was suggested by two (2) participants that the main page itself have a high-level browser status check, that way the person knew whether they needed to use the "tune up" option or not.

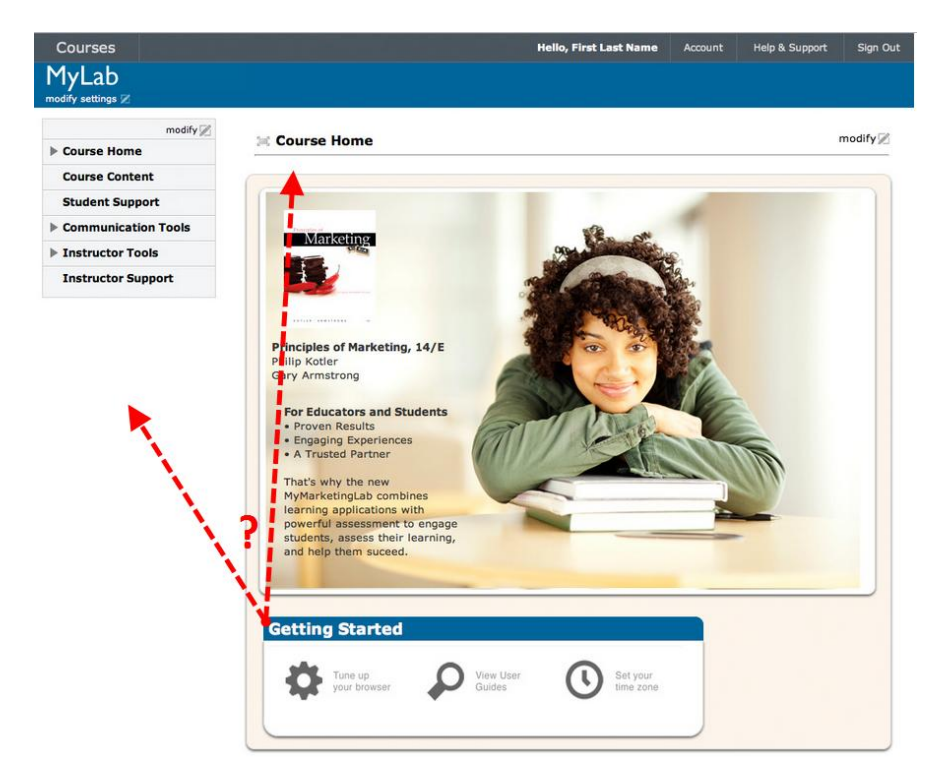

## <span id="page-9-1"></span>**Figure 2: MyLab home page**

#### **Recommendations:**

- Do a check from the home page and display a warning icon if their browser is not up-todate or is incompatible. Give a concise explanations of what action needs to be taken and why.
- Consider moving the Getting Started element to insure it appears above the fold, perhaps even on the left side column

### <span id="page-10-0"></span>**BROWSER CHECK PAGE – VERSION CONTROL**

### Severity: High

Users believe that the green check mark means they are ready to go; not realizing that "version" can still be an issue. This has a high chance of being a pain point as users believe they are fully compatible, only to potentially run into version incompatibility issues later on.

#### **Recommendations:**

 Add required version for each plug-in, and only give Green check mark for the plug-ins that have met the minimal version requirement

#### <span id="page-10-1"></span>**BROWSER CHECK PAGE - REFRESH**

Severity: Medium

50% (4 of 8) of users expected to see the page auto-refresh upon closing the plug-in install page and show a green check mark; however, most eventually tried closing and reopening the page to see if the status changed. One (1) user mentioned closing her browser to see if the plugin would finish installing and register the green check mark.

Also, due to the number of windows open at times, even in video review is was difficult to tell if some users had closed the current check window before re-running the tune up.

#### **Recommendations:**

- Consider including a form of browser "on focus" trigger that auto-refreshes the page when a user return to the browser
- If an auto-refresh is not possible, include a "Refresh" button on the page to allow the user to manually initiate a recheck.

### <span id="page-11-0"></span>**BROWSER CHECK PAGE - FIREFOX**

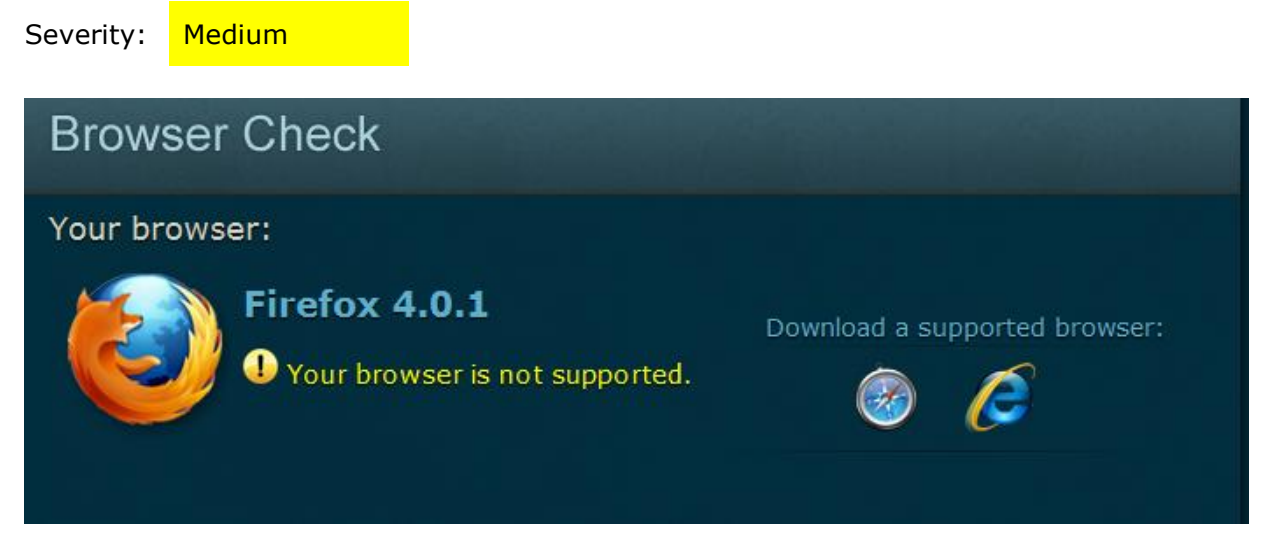

#### <span id="page-11-2"></span>**Figure 3: Firefox header**

80% (4 of 5) of Firefox users noticed the "Your browser is not supported" message right away; however at least one was not sure if that meant overall or because of missing plug-ins.

Some Firefox users hesitated at the line "Download a supported browser:" above the IE and Safari icons since they already had at least one of them installed depending on the PC operating system

40% (2 of 5) of Firefox users thought they would try using Firefox and only switch browsers if they run into trouble viewing content

100% (3 of 3) of Apple users preferred the Firefox browser over Safari, seeing Safari as slow. Of them, one user was surprised that in this era Firefox was not supported.

#### **Recommendations:**

 Make the instruction more clear. Ask users to switch to a supported browser first if they already have it on their computers; otherwise, give them the download links/icons.

#### <span id="page-11-1"></span>**WIMBA VOICE CHECK**

Severity: Medium

Users were confused when the Wimba Voice setup button didn't change to a green check after refreshing the window.

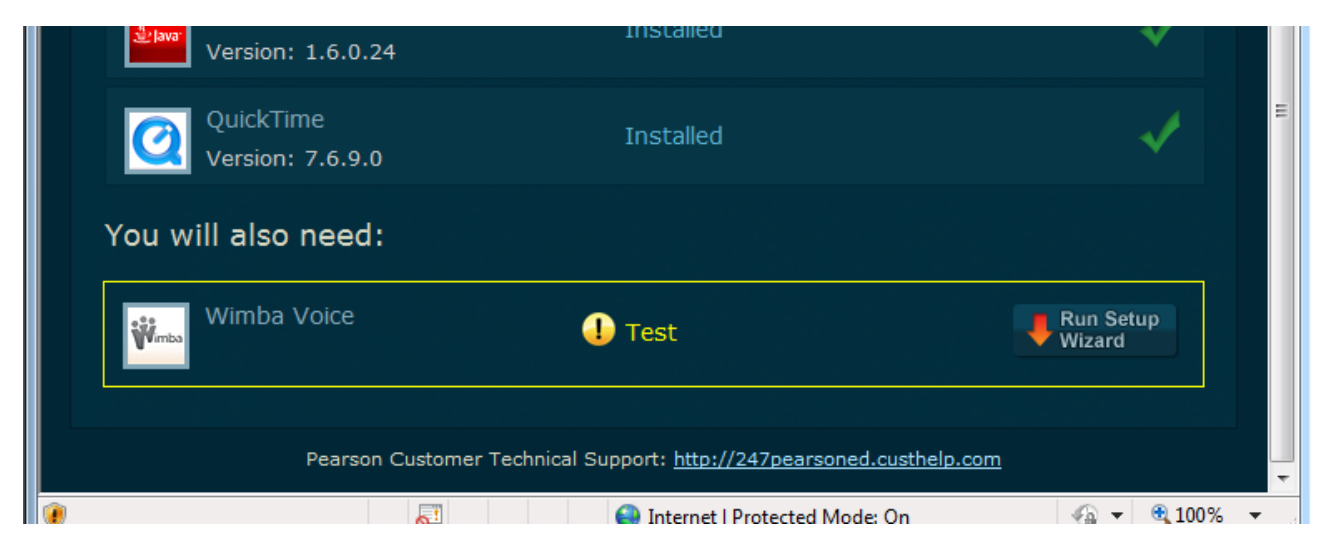

#### <span id="page-12-1"></span>**Figure 4: Wimba voice option**

Three (3) users tried clicking on "Test" in the Wimba Voice row thinking it would try and test the voice program. Also, three (3) of the first four (4) users started to run the Wimba install a second time – perhaps due to no green check mark. After the fourth person we stopped using the Wimba option.

#### **Recommendations:**

- Remove Wimba Voice from the Browser Check window and note it as required software in another location
- If not removed from the page, use different heading labels to more specifically call out the fact it is a separate software install and not a plug-in
- Remove the yellow circle and exclamation point; change "Test" to "Run Setup Wizard to activate Wimba Voice feature

#### <span id="page-12-0"></span>**BROWSER CHECK PAGE - TERMINOLOGY**

Severity: Low

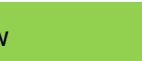

Most users are fine with the button label "Download" as it is still a call-to-action and close enough to resulting sequence. One user did suggest "Get" as a better label since the button does not start a download, but rather opens a page.

Also, while users generally understood the term "null", they thought it was a bit technical and suggested using "None", "N/A", or leaving it blank since the plug-in was not installed.

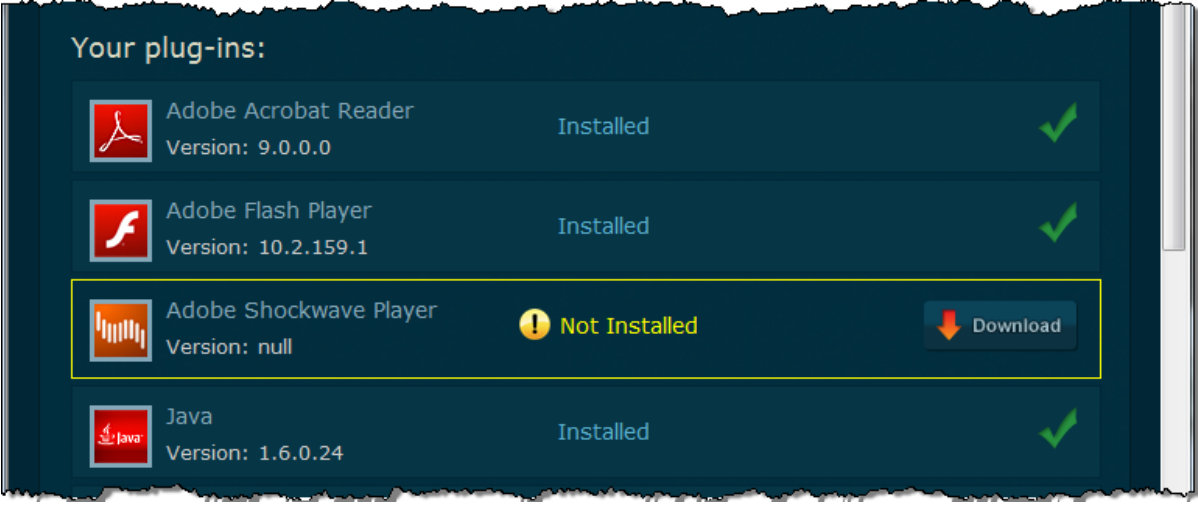

#### <span id="page-13-1"></span>**Figure 5: Browser check plugins**

Lastly, users had no issue defining what a browser, or a plug-in, is in general.

#### **Recommendations:**

- Do not display "Null" as a version number, use "None" or simply leave it blank
- Clearly state what is required and what is optional

#### <span id="page-13-0"></span>**BROWSER CHECK PAGE - IE/SAFARI SETTINGS**

Severity: Low

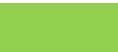

Users had no problem noticing the yellow circle and exclamation point in either the upper right settings list or the main body. They also understood the upper right three options were browser settings rather than plug-ins and seemed to like the separation in the page layout.

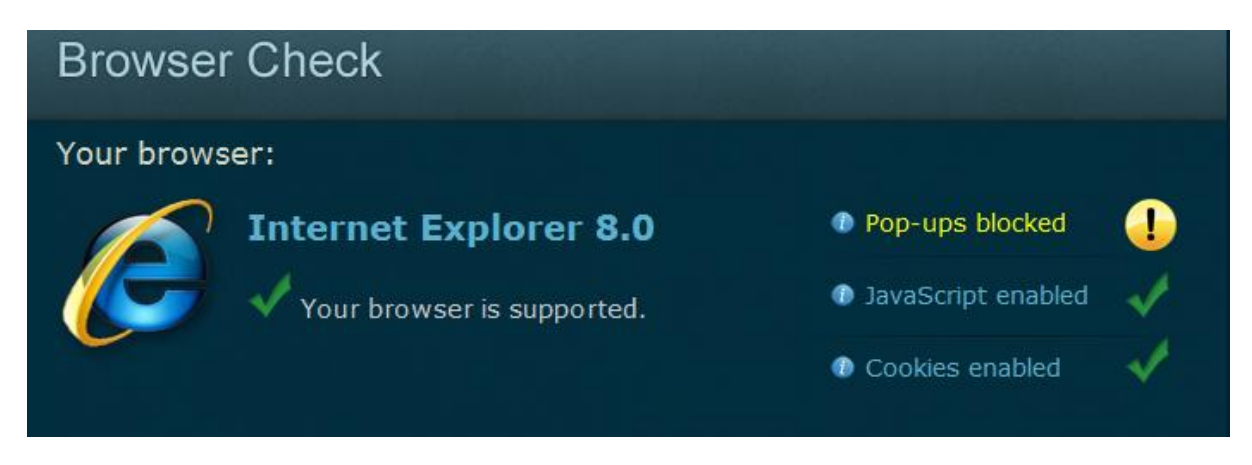

#### <span id="page-14-1"></span>**Figure 6: IE header and settings area**

Lastly, users did not appear to have much too trouble turning off the pop-up blocker, though the help text could be more precise. It is even easier for IE9 users as they are given a new notification window which offers the option to turn off the pop-up blocker without going to tools.

#### **Recommendations:**

Make the yellow icon clickable and open to the same location as the hyperlink

### <span id="page-14-0"></span>**BROWSER CHECK PAGE – SUPPORT LINK**

Severity: Low

When asked what they would do if they were confused or having trouble:

- 62.5% (5 of 8) noted the support link in the footer and would click it.
- 37.5% (3 of 8) said they would try to figure it out themselves or seek a friend.
- One student missed the link due to size and placement, thinking it was generic footer information. He looked for a "Help" or "Support" option near the top of the page.
- One instructor returned to the home page and pointed to the "Help and Support" link in the header.

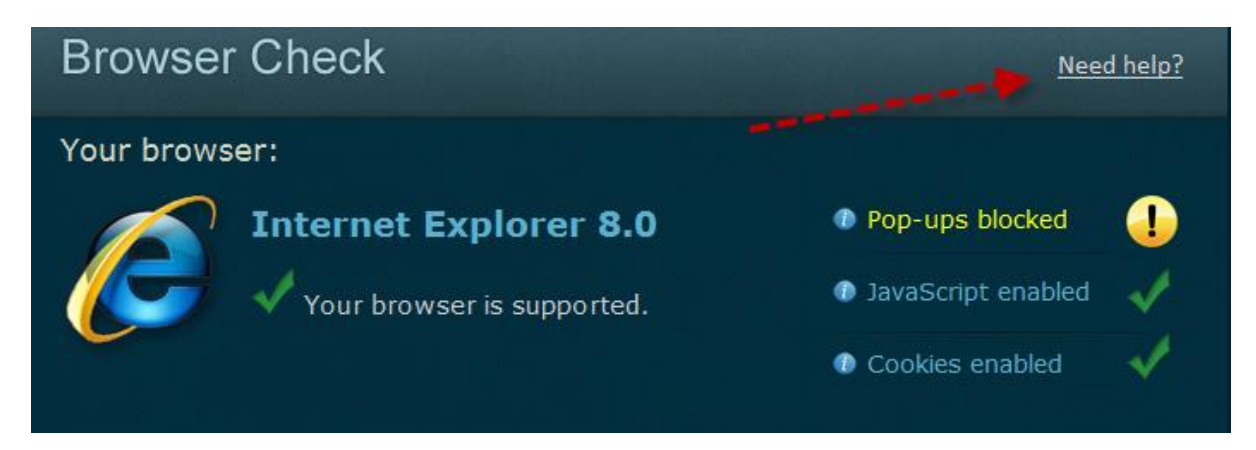

#### <span id="page-15-1"></span>**Figure 7: IE settings and help links**

#### **Recommendations:**

- For better visibility, consider placing a short "help" link at the top of the page, i.e., "Questions?", "Need help?", or "Technical support". It could point to the same tech support page as the hyperlink on the bottom of the page.
- Remove the tech support link from the footer or use a shorter text phrase. A long list of plug-ins will increase the length of the page and the chance the link is overlooked at the bottom of the page.
- Increase the size of the font in the footer if the support link remains.

#### <span id="page-15-0"></span>**PLUG-IN INSTALLATION**

Severity: N/A

When asked whether they thought a plug-in installation would be for a specific browser or would install in all browsers:

- 5 of 8 expected the install to be for ALL browser
- 2 of 8 expected the install to be for that SPECIFIC browser
- 1 of 8 thought it depended on the plug-in

Recommendations:

• None

### <span id="page-16-0"></span>**BROWSER WARS – INTERNET EXPLORER/SAFARI VS. FIREFOX/CHROME**

Severity: N/A

Several of the users were surprised to find out that Firefox nor Chrome was supported through the browser check. Recent research shows a significant shift away from IE since the MyLab creation.

- Internally, out of the last 136 academic users who participated in Pearson usability studies:
	- o 43.4% prefer IE
	- o 23.5% prefer Firefox
	- o 22.1% prefer Chrome
	- o 11.0% prefer Safari
	- o 0% prefer Opera

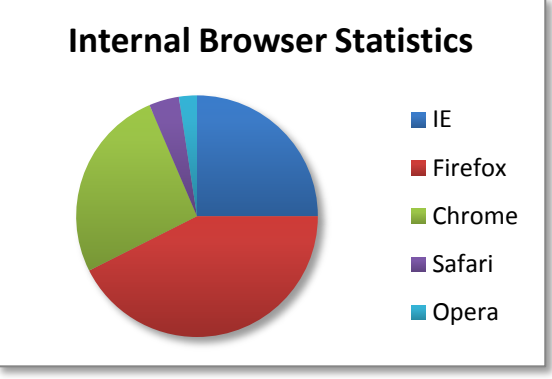

• More alarmingly, according to W3C, the comparation of the control of the control of the control of the control of the control of the control of the control of the control of the control of the control of the control of t top two browsers being used today are Firefox at 42.4% and Google Chrome at 25.9%.

## Browser Statistics Month by Month

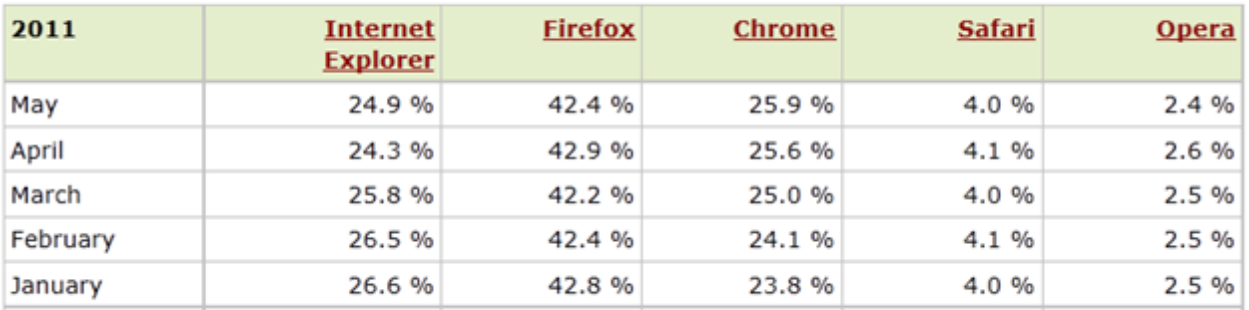

Image Courtesy of w3schools.com

http://www.w3schools.com/browsers/browsers\_stats.asp

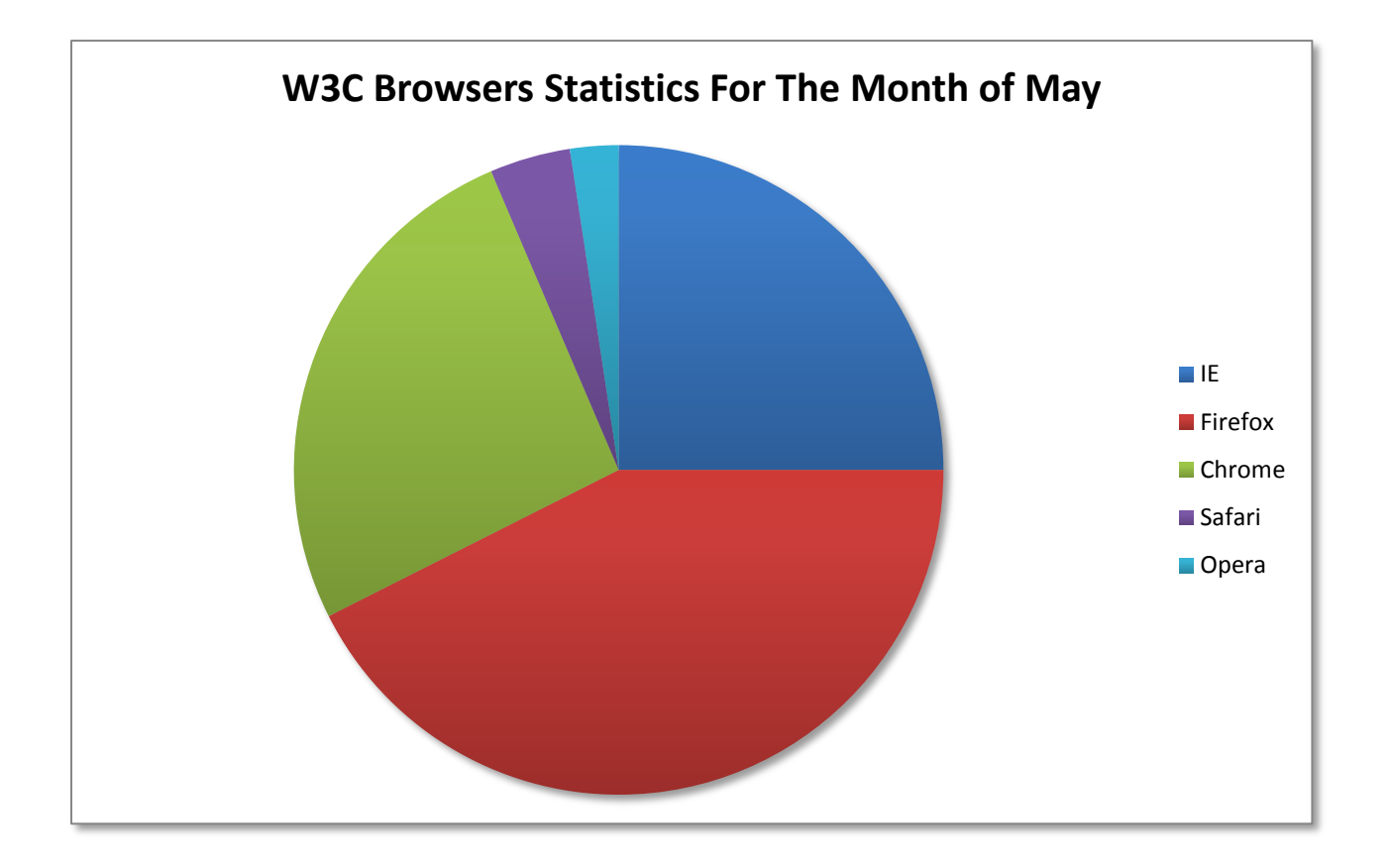

#### **Recommendations:**

 Less than 50% of users use Safari and Internet Explorer. The system should support the majority of the browsers in use.

## <span id="page-18-0"></span>**Appendices**

### <span id="page-18-1"></span>**APPENDIX A, TEST PLAN**

A copy of the test plan can be found here:

[https://docs.google.com/document/d/1-G4ofVo9RPtwEVO7wdT](https://docs.google.com/document/d/1-G4ofVo9RPtwEVO7wdT-rVa63x8xuWvCUTvpD7nuL4E/edit?hl=en_US&authkey=CIrOtis)[rVa63x8xuWvCUTvpD7nuL4E/edit?hl=en\\_US&authkey=CIrOtis](https://docs.google.com/document/d/1-G4ofVo9RPtwEVO7wdT-rVa63x8xuWvCUTvpD7nuL4E/edit?hl=en_US&authkey=CIrOtis) 

#### <span id="page-18-2"></span>**APPENDIX B, PARTICIPANT WAIVER**

Please read the following:

I have freely volunteered to participate in this product evaluation/usability study.

I have been informed in advance what my task(s) will be and what procedures will be followed.

I understand that the task(s) are designed to evaluate the ease of use of our product and are NOT designed to measure my performance.

I understand that the computer screen and phone conversation will be recorded during this session for further study if needed. Names will not be associated or reported with data or findings from this evaluation.

I am aware that I have the right to withdraw consent and to discontinue participation at any time.

I will not disclose the testing content to others.

I have been given the opportunity to ask questions and have had my questions answered to my satisfaction.

My acceptance below may be taken as my affirmation of all the above statements; it was given prior to my participation in this study.

If you agree with all of the statements listed above, select the "Yes" radio button and go to next page.

( ) Yes

( ) No

### <span id="page-18-3"></span>**APPENDIX C, PROFILE SURVEY**

<https://www.surveymonkey.com/s/VRQNTLB>